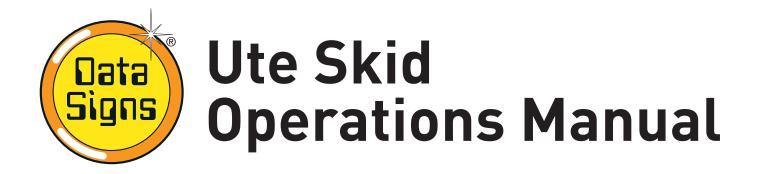

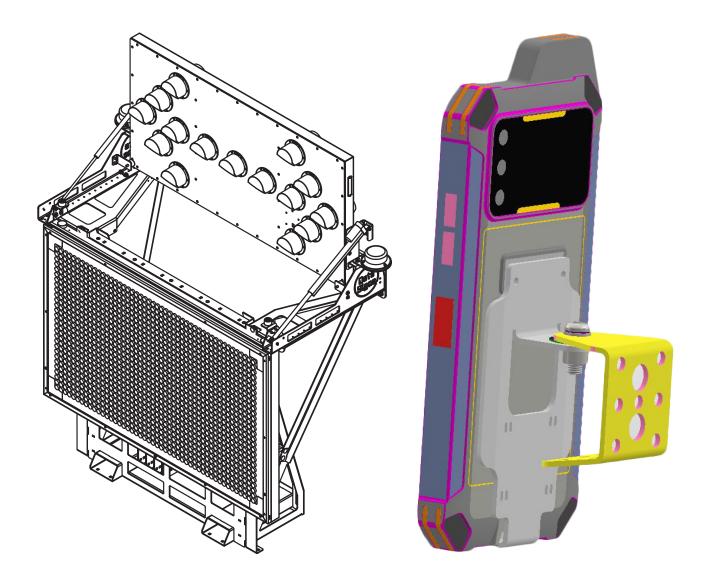

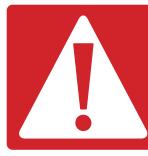

**CAUTION:** The Data Sign Ute Skid should only be operated by qualified traffic managers. If you have hired this product, contact the Hire Company for assistance.

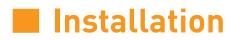

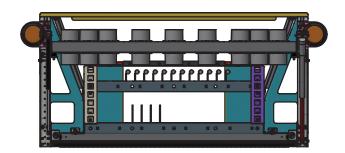

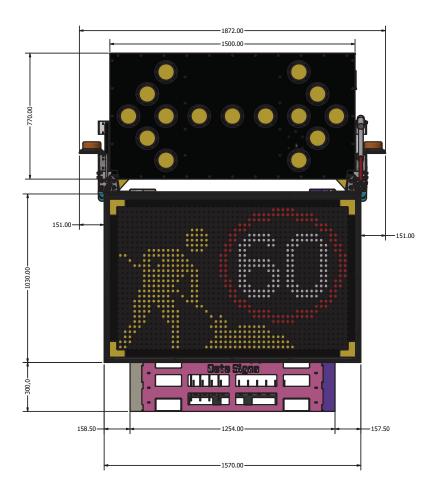

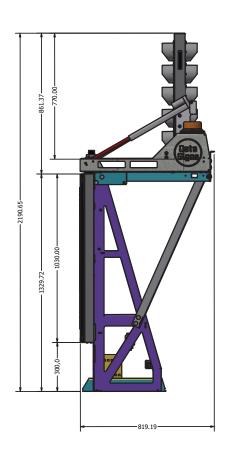

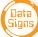

#### Installation

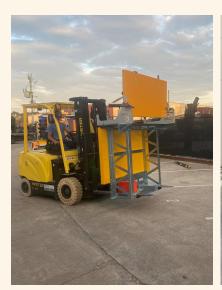

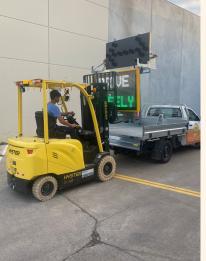

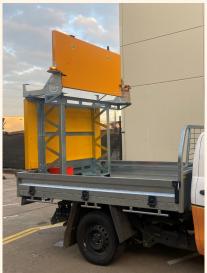

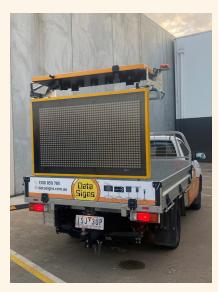

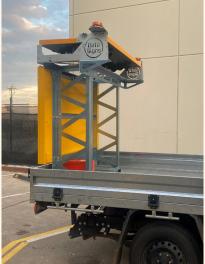

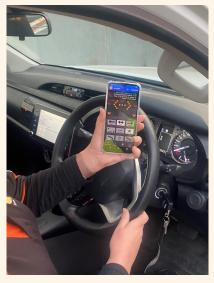

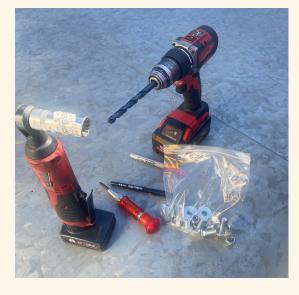

#### Tools required:

- Centre punch
- Permanent marker pen
- 3mm steel drill (for pilot holes)
- 10mm steel drill
- Power drill
- 17mm Socket and socket wrench

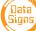

#### Installation

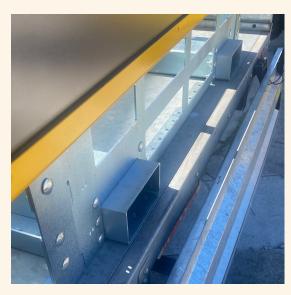

**Step 1:** Mark out drill positions.

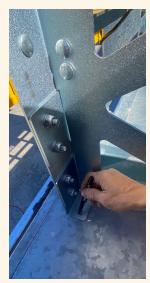

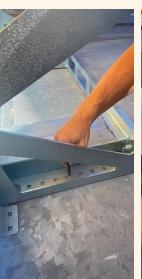

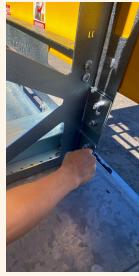

**Step 2:** The frame has multiple fixing positions.

Select and mark outside positions where possible for greatest stability.

Use a minimum 10 positions.

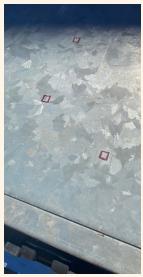

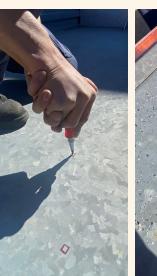

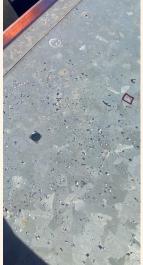

**Step 3:** Mark outlines and centre punch for accuracy.

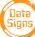

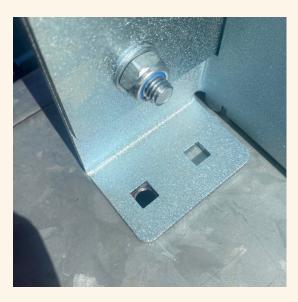

**Step 4:** Fit Ute-Skid back over holes.

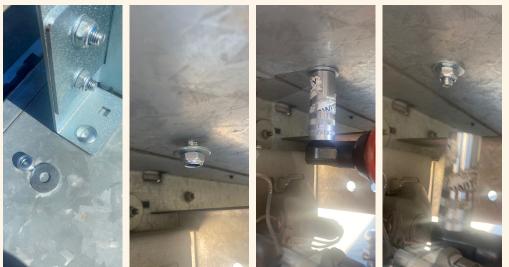

**Step 5:** Fit coach bolt, washer and nylock (x10).

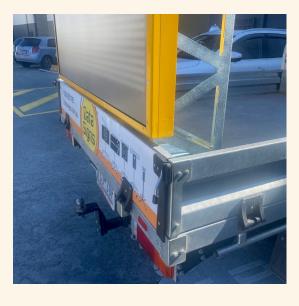

All fitted.

### Wiring Power

The Ute Skid is provided with a 10meter power cable.

The cable is indicated as Positive 12V and Ground (0V).

It is recommended to fit an isolation switch between this and the power source.

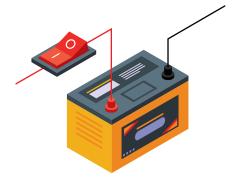

#### **12V INSTALLATION**

Connect the cable marked Ground (0V) to the Battery Negative which must the be same as vehicle chassis. (Positive Chassis Vehicles not suitable for this product)

• Connect the cable marked Positive 12V (via a isolation switch and fuse) to the Battery Positive.

#### **24V INSTALLATION**

If you are connecing to a vehicle which has a 24V battery supply (ie. a Truck), you MUST USE THE DC TO DC CONVERTOR as supplied with the equipment as shown on the right.

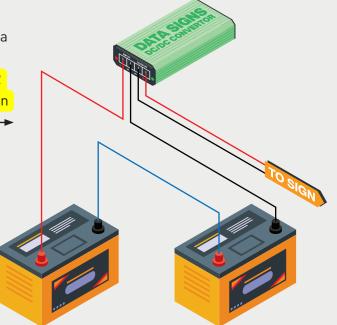

#### DO NOT CONNECT WITHOUT CONVERTOR AS YOU WILL DAMAGE THE SIGN AS PER ILLUSTRATION, THIS IS NOT COVERED UNDER WARRANTY.

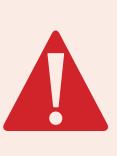

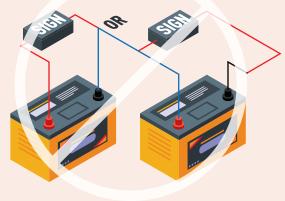

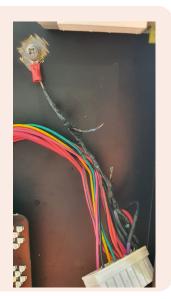

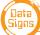

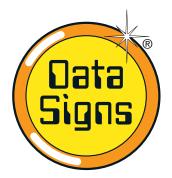

# The Data Sign ST-1 Smart Terminal

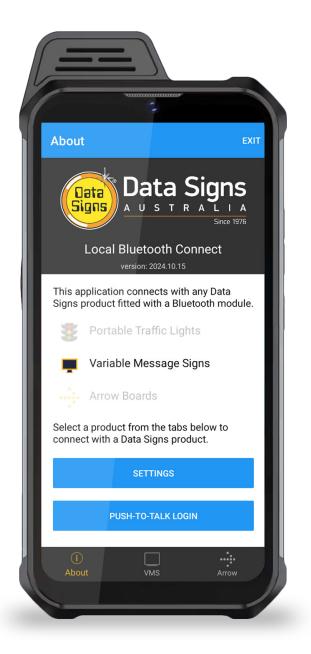

### **Table of Contents**

| Start-up Page              | 8  |
|----------------------------|----|
| Connecting to the Ute Skid | 9  |
| VMS Remote                 | 10 |
| Message Editor             | 11 |
| Text Editor                | 12 |
| Image List                 | 13 |
| Radar Setup                | 14 |
| Arrowboard Remote          | 15 |

#### If SIM Card Fitted

| Press-to-Talk Walkie Talkie      | 16 |
|----------------------------------|----|
| Creating Adanced Custom Messages | 18 |
| Settings Menu                    | 19 |

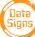

### Start-up Page

A Start-up page is displayed when the ST-1 is turned ON, this is done by pressing and holding the lower-right side button.

Press the Signs

button to start the Local Connect App.

Then select VMS tab

from the tab at the bottom of the screen.

To close the application, tap the **EXIT** button in the top-right corner or tap the square box in the bottom-right and swipe the application.

Exiting the app will disconnect from all devices but the devices will continue their last operation.

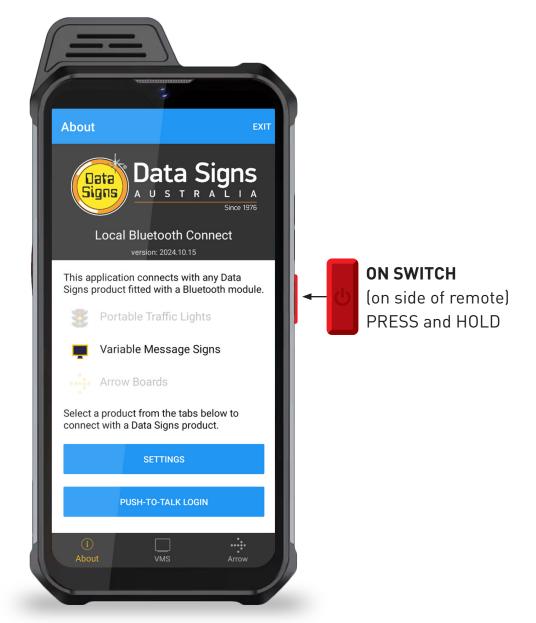

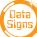

# Connecting to the Ute Skid

To connect to the Ute Skid, tap the relevant product in the footer.

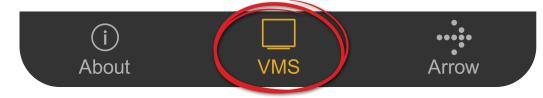

If Auto Connect is enabled in Settings, the ST1 will start scanning immediately.

If Auto Connect is not enabled, tap theSCANbutton to begin scanning.

Tap on the serial no. when it appears in the list. If Auto Connect is enabled, the remote will automatically connect with the last connected device if it is in range.

If the last connected device is not in range, the remote will continue scanning and will display all the relevant devices in range.

To stop automatically connecting with the last connected device, go to the Settings section and disable the Auto Connect option or tap the Clear Auto Connect Serial Nos button.

To stop scanning, tap the **STOP SCAN** button.

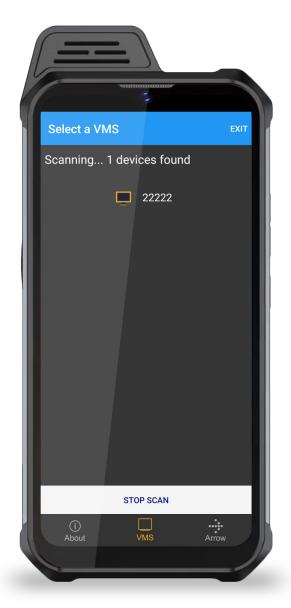

As the Bluetooth connection is established a progress sequence of 5-stars will appear, and the screen will redirect to the relevant remote screen.

To disconnect from a the Ute Skid, tap the

**EXIT** button in the top right corner.

Disconnecting will stop the Bluetooth connection, but the VMS or Arrow will continue its last operation.

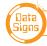

9

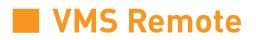

VMS Remote is used to monitor and change the message on a VMS board.

On the remote screen, the current details of the VMS are displayed.

Green icons indicate all is OK. Amber icons indicate a warning. Red icons indicate an error. Gray icons indicate the feature is either disabled or not running.

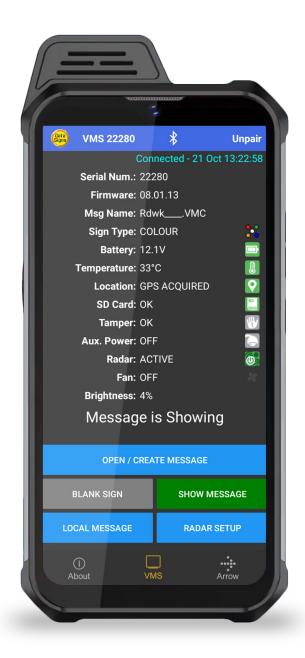

The VMS board can be BLANKED by tapping the BLANK SIGN button and similarly to SHOW the Message, tap the SHOW MESSAGE button.

To change the message on the sign, tap the **OPEN / CREATE MESSAGE** button.

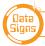

#### Message Editor

This section is used to create, edit and save a message.

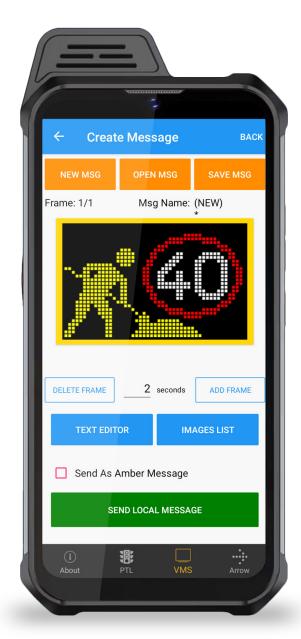

**NEW MSG:** will clear and start a new message

**OPEN MSG:** will load a list of saved messages and an option to delete the local messages

**SAVE MSG:** will save the current message to the local device.

**TEXT EDITOR:** will open the text-editor module to setup a textual frame.

**IMAGES LIST:** will open the image-list module with a list of 99 pre-defined images.

**ADD FRAME:** will add an empty frame either before or after the current frame.

To change the duration of a frame, change the number in seconds.

**DELETE FRAME:** will delete the current frame

**SEND LOCAL MESSAGE:** will upload the message via Bluetooth to the VMS

*If you want the message to appear as Amber only, select the "Send As Amber Message" checkbox first.* 

The arrow buttons can be used to navigate between frames.

### Text Editor

This section facilitates creation of a text message of up to 4 lines. Each line can have a different colour, font size and left or centre alignment.

A line of text can contain maximum 12 characters.

For optimum visibility, 3 lines of text, 8 characters wide (2nd font from right) is recommended.

When finished, tap the **CONFIRM** button to save and set the message on the current frame.

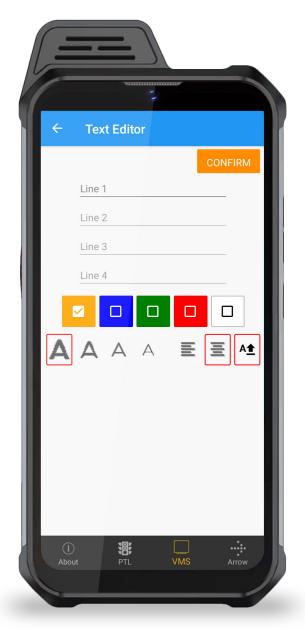

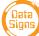

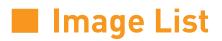

This section has a list of 99 pre-defined images to select from.

Tap on **Select** to set the image to the current frame.

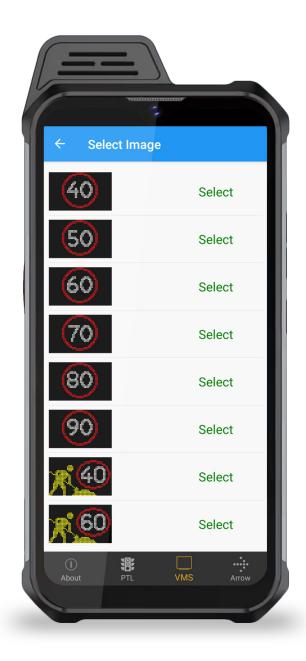

For custom images or messages, see *Creating Advanced Custom Messages*, page 15.

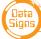

#### **Radar Setup**

| 3                                                                        |   |
|--------------------------------------------------------------------------|---|
| ← Radar Setup ВАСК                                                       |   |
| DISABLE RADAR NOW ENABLE RADAR                                           |   |
| Select Setup: - New Setup - DELETE                                       |   |
| Step 1: Select what happens when NO cars detected                        |   |
| Show Message NORMAL - SCHOOLZONE                                         | I |
| Step 2: Select what happens when car approaches                          |   |
| FIRST:, show: Detected Speed for: 1 sec                                  | l |
| THEN:, show: HI & LO Message                                             |   |
| LO - THANKYOU HI - SLOWDOWN                                              | I |
| Step 3: Set Speed Limit, Min and Max                                     |   |
| 20 km/h LO Msg 40 km/h HI Msg 80 km/h<br>Min Speed Speed Limit Max Speed | I |
| Data Logging                                                             | I |
| Enable Logging Reading Intervals: 1 sec                                  | I |
| SAVE SETUP SEND SETUP                                                    |   |
|                                                                          |   |
| (i)<br>About PTL VMS Arrow                                               |   |
|                                                                          |   |

Start by tapping the **ENABLE RADAR** button.

Either select a saved setup or create a new Setup.

**STEP 1:** Select a message to show when NO vehicles are detected.

**STEP 2:** Select what happens when a vehicle approaches the sign.

If you wish to display a Hi & Lo Message then select the appropriate message.

**STEP 3:** Set the road Speed Limit and then set the Max and Min limit.

Enable Data Logging if you wish.

(Data Logs are retrieved via the DS-Live Platform and can be set to send to an e-mail address.)

Finally tap

SEND SETUP

SAVE SETUP and then

to send it to the VMS.

The setup will be saved on the ST-1 remote.

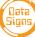

## Arrowboard Remote

Arrowboard Remote is used to control the display on an Arrowboard.

Pair the ST-1 remote to the arrow board as per previous instructions, but selecting the Arrow board instead of the VMS.

Tap on the relevant button to enable the action.

A preview of the current action is displayed.

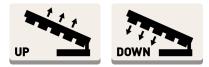

To raise or lower the Arrowboard tap the UP or DOWN button once.

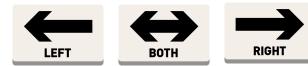

Select any of these arrow direction buttons to show the arrow. The Arrow is shown as viewed looking at the Arrow sign.

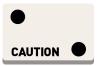

CAUTION mode: The corner lights will alternate.

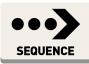

SEQUENCE: The Sequence button will display a arrow sequence, a moving arrow effect.

#### Double side Arrow board use:

(If fitted) You can activate the Front facing Arrow board by selecting the Button.

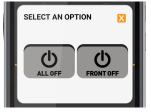

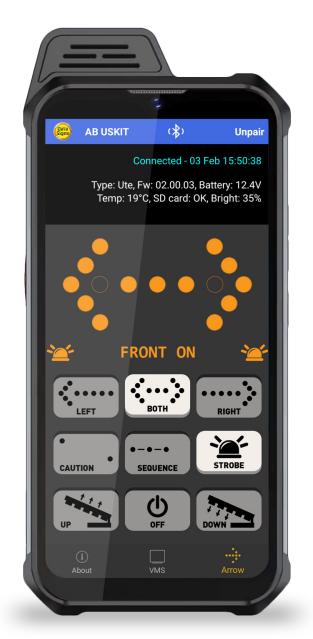

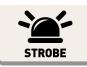

STROBE: The strobe will work as a strobe, then if switched off and selected again will work as a rotating light.

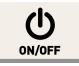

Press the OFF button to switch the arrow and strobe lights OFF.

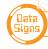

### Press-to-Talk Walkie Talkie

Push-To-Talk (PTT) is a new feature in DS-LCT that allows users to communicate with each other. PTT uses a special (orange) button on the ST-1 and requires internet access.

Log into DS-Live and go to the Admin > Manage Users section.
 Click on Manage Push-To-Talk Channels and setup a Secure Channel and Password.

|                       | Depuipe Arter Services - Circo Aster B<br>News Process                                                                                                    | Aure Brander                                                                                  | B A.Va Rep 7 Rep 1 | Terra                                     | Known fulle Frenceson     Southerne Manager     Tootherne Manager     Tootherne Man |   |
|-----------------------|----------------------------------------------------------------------------------------------------|-----------------------------------------------------------------------------------------------|--------------------|-------------------------------------------|----------------------------------------------------------------------------------------------------|---|
| Haba                  | Vite         Ministrationpointer           In Im         Ministrationpointer           In Im         Ministrationpointer           Ministrationpointer         Ministrationpointer           Ministrationpointer         Ministrationpointer           Ministrationpointer         Ministrationpointer           Ministrationpointer         Ministrationpointer           Ministrationpointer         Ministrationpointer           Ministrationpointer         Ministrationpointer           Ministrationpointer         Ministrationpointer           Ministrationpointer         Ministrationpointer           Ministrationpointer         Ministrationpointer           Ministrationpointer         Ministrationpointer | PUSH-TO-TALK CHANNEL SETU                                                                     |                    | 0                                         |                                                                                                    |   |
|                       |                                                                                                    | Channel ID (3 digit)<br>Channel ID PIN Modified By<br>123<br>122                              | anage and          | Modified Dt<br>04 Mar 2024<br>05 Mar 2024 |                                                                                                    |   |
|                       |                                                                                                    | Class saves Briat Line<br>Area Carl Charlow<br>Save Anticatad Charlow<br>Save any Consciences |                    |                                           |                                                                                                    |   |
|                       | To Mana Male                                                                                                    |                                                                                               | 1 100 100 1000 1   |                                           | MongebaleTr M Connib                                                                                                    |   |
| <b>5</b> 279<br>34209 |                                                                                                    | <b>a</b> a                                                                                    | . 🖬 🚿 🐂 😋          |                                           | ^9 (] ¢i & <sup>1098</sup>                                                                                                    | • |
| Arry                  |                                                                                                    |                                                                                               |                    |                                           | _                                                                                                    |   |
|                       |                                                                                                    | /                                                                                             | 7                  | 1                                         |                                                                                                    |   |

 Open the DS-LCT app on your ST-1 and from the About tab, tap the "Push-To-Talk" button.

If internet access is required, a prompt will be displayed.

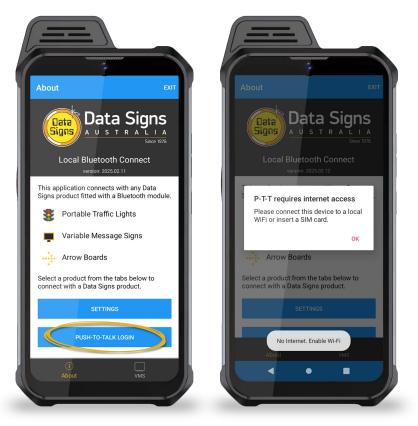

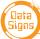

4. To enable internet access, insert a SIM card into the phone.

On the ST-1 home screen, swipe up and tap the Settings icon.

Į O

Go to Network & Internet, tap Mobile Network and enable Mobile Data.

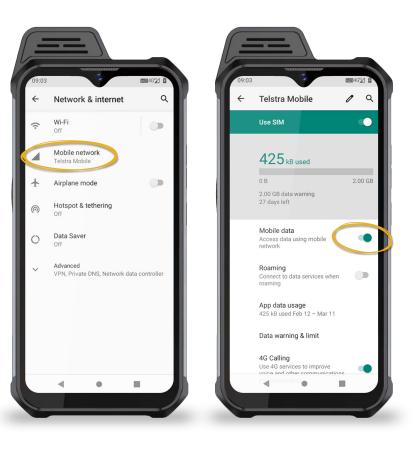

5. After connecting to the internet, tap the

#### PUSH TO TALK LOGIN

button and enter the agreed Secure Channel ID and PIN.

NOTE: devices that need to communicate with each other have to login on the same Secure Channel.

 After connecting to a Secure Channel, push the orange PTT button on the ST-1 to communicate.

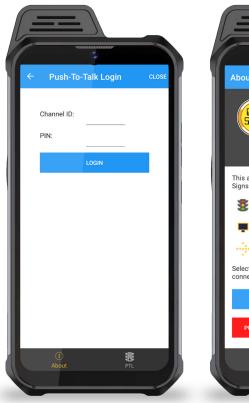

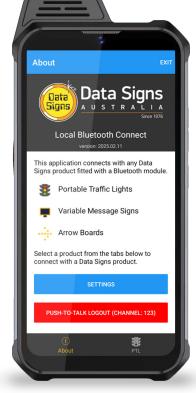

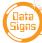

# Creating Advanced Custom Messages

#### **DS-Live Message**

DS-Live Message is a new feature allowing messages created in DS-Live to be uploaded to a VMS board via Bluetooth. Internet access is required to use this feature.

1. Connect to a VMS via Bluetooth and tap the DS-LIVE MESSAGE button.

If internet access is required, a prompt will be displayed. To enable internet access, see step 4 on previous page of this manual.

If you do not have access to DS-Live, please see next section to set this up.

| -               |               |              |
|-----------------|---------------|--------------|
|                 |               |              |
| VMS 22222       | (v\$))        | Unpair       |
| Co              | onnected - 12 | Feb 09:03:53 |
| Serial Num.: 2  | 2222          |              |
| Firmware: 0     |               |              |
| Msg Name: 0     |               |              |
| Sign Type: A    | MBER          | <u>×</u>     |
| Battery: 13     |               |              |
| Temperature: 2  |               |              |
|                 | PS ACQUIRE    | D 🙎          |
| SD Card: O      |               |              |
| Tamper: O       |               |              |
| Aux. Power: 0   |               |              |
|                 | IOT FOUND     | <u>S</u>     |
| Fan: O          |               |              |
| Brightness: 2   |               |              |
| Message         | is Show       | ing          |
| OPEN / CRE      | EATE MESSAGI  | 1            |
| BLANK SIGN      | SHOW          | MESSAGE      |
| DS-LIVE MESSAGE | RADA          | R SETUP      |
| (i)<br>About    |               | MS           |
| Abbut           |               |              |

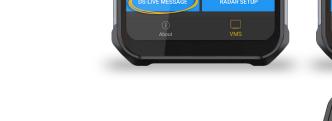

2. After connecting to the internet, tap the

DS-LIVE MESSAGE button and log into DS-Live entering your regular login details.

- 3. After login, select the relevant Folder and Message from the list and tap the SEND TO ST-1
- Please wait for the message upload to complete.
   Do not move away from the VMS as it will disconnect the Bluetooth connection.

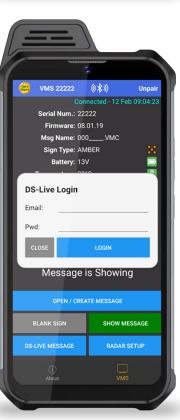

VMS 22222

Folder

Message

LOGOUT

DS-LIVE MESSAG

Uploading: 10K\_\_\_\_\_ 60%

DS-Live Message List

Home

10K

(《**\$** 》) Unp ected - <u>12 Feb 09:04</u>

 $\triangleleft$ 

CLOSE

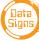

### Settings Menu

To change the settings, Tap on the Settings Menu button:

- Logging Enabled enables logging to diagnose issues
- Auto Connect will automatically connect with the last connected device
- **Startup Tab** on startup; the app will jump to this tab directly and will start scanning.
- Clear Auto-Connect Serial Nos will clear the list of last connected device serial numbers
- Clear Cache will clear any locally cached data

| CLOSE   W888   version: 2024.12.12   Logging Enabled   Auto Connect   VMS - Offline Mode   Startup Tab   Ute Arrowboard   Front and Rear Arrows   CLEAR AUTO-CONNECT SERIAL NOS.   LEAR LOG FILES   SEND LOGS TO DATA SIGNS   DOWNLOAD MESSAGES FROM DS-LIVE                                                |                     |                   |
|----------------------------------------------------------------------------------------------------|---------------------|-------------------|
| <ul> <li>Logging Enabled</li> <li>Auto Connect</li> <li>VMS - Offline Mode</li> <li>Startup Tab Ute Skid</li> <li>Ute Arrowboard Front and Rear Arrows</li> <li>CLEAR AUTO-CONNECT SERIAL NOS.</li> <li>CLEAR LOG FILES</li> <li>SEND LOGS TO DATA SIGNS</li> <li>DOWNLOAD MESSAGES FROM DS-LIVE</li> </ul> |                     | -                 |
| Startup Tab Ute Skid<br>Ute Arrowboard Front and Rear Arrows<br>CLEAR AUTO-CONNECT SERIAL NOS.<br>CLEAR LOG FILES<br>SEND LOGS TO DATA SIGNS<br>DOWNLOAD MESSAGES FROM DS-LIVE                                                                                                    | Logging Enabled     |                   |
| CLEAR AUTO-CONNECT SERIAL NOS.<br>CLEAR LOG FILES<br>SEND LOGS TO DATA SIGNS<br>DOWNLOAD MESSAGES FROM DS-LIVE                                                                                                    | Startup Tab Ute Ski | d                 |
| SEND LOGS TO DATA SIGNS DOWNLOAD MESSAGES FROM DS-LIVE                                                                                                    |                     |                   |
| DOWNLOAD MESSAGES FROM DS-LIVE                                                                                                    | CLEAR               | LOG FILES         |
| 1                                                                                                    | SEND LOGS           | FO DATA SIGNS     |
|                                                                                                    | DOWNLOAD MESS       | AGES FROM DS-LIVE |
|                                                                                                    |                     | MS Arrow          |

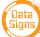

#### Suggestions & Improvements

Data Signs develops its products with the end users in mind. As such, we are always open to suggestions for product improvement. See datasigns.com.au/ServiceSupport/HelpDesk

#### Disclaimer

The information contained in this document is proprietary information of Data Signs Pty Ltd unless otherwise indicated. Data Signs Pty Ltd make every effort to ensure the quality of the information it makes available. Notwithstanding the foregoing, Data Signs Pty Ltd does not make any warranty as to the information contained herein and does not accept any liability for any injury, loss or damage of any kind incurred by use of or reliance upon the information.

Data Signs Pty Ltd reserves the right to make modifications, additions and deletions to this document at any time and without notice.

The Data Signs logo is a registered trademark of Data Signs Pty Ltd in Australia, New Zealand, United Kingdom, India and United States of America, and a trademark in other countries.

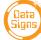